#### *Roger Access Control System*

## **Instrukcja instalacji interfejsów MCI-3 / MCI-3-LCD**

Oprogramowanie firmowe: 1.0.0.11 lub nowsze

Wersja dokumentu: Rev. B

# $\epsilon$

#### **WSTĘP**

Interfejs MCI-3 pełni funkcję konwertera pomiędzy protokołem OSDP v2.2 a protokołem RS485 (EPSO3). Dzięki zastosowaniu interfejsu możliwe jest podłączenie czytników OSDP innych producentów do kontrolera MC16. Interfejs MCI-3 może być również wykorzystany do podłączenia dwóch terminali OSR80M-BLE do kontrolera MC16 a interfejs MCI-3-LCD do podłączenia pojedynczego terminala OSR80M-BLE lub OSR88M-IO do kontrolera MC16. Fabrycznie nowy interfejs zwykle nie wymaga konfiguracji niskopoziomowej i może funkcjonować w oparciu o ustawienia domyślne. Konfigurowanie ustawień niskopoziomowych z poziomu programu RogerVDM wymaga użycia interfejsu RUD-1.

#### **KONFIGURACJA Z POZIOMU ROGERVDM**

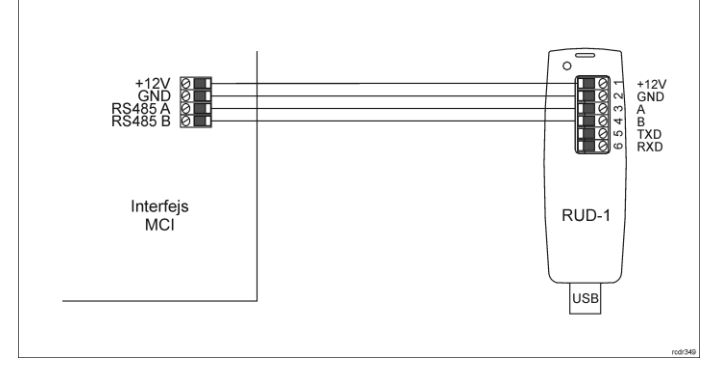

Rys. 1 Podłączenie interfejsu MCI-3 do RUD-1 w celu konfiguracji

#### Procedura programowania z poziomu programu RogerVDM:

- 1. Podłącz urządzenie do interfejsu RUD-1 zgodnie z rys. 1, a interfejs RUD-1 do portu USB komputera.
- 2. Zdejmij zworkę ze styków MEM (rys. 3) jeżeli jest założona.
- 3. Wykonaj restart urządzenia (wyłącz/włącz zasilanie lub zewrzyj na chwilę styki RES) a pomarańczowy LED SYSTEM zacznie pulsować i w ciągu 5 sekund od restartu załóż zworkę na styki MEM.
- 4. Uruchom program RogerVDM i wskaż urządzenie *MCI-3 v1.x*, wersję firmware *v1.0*, kanał komunikacyjny *RS485* oraz port szeregowy pod którym zainstalował się interfejs komunikacyjny RUD-1.
- 5. Kliknij *Połącz*, program nawiąże połączenie z urządzeniem i automatycznie przejdzie do zakładki *Konfiguracja*.
- 6. W razie potrzeby ustaw adres RS485, prędkość transmisji, załącz obsługę terminala(-i) oraz stosownie do indywidualnych wymagań pozostałe nastawy konfiguracyjne.
- 7. Kliknij przycisk *Wyślij do urządzenia* a program prześle nowe ustawienia. Opcjonalnie zapisz ustawienia konfiguracyjne do pliku na dysku (polecenie
- *Zapisz do pliku…*).
- 9. Zdejmij zworkę ze styków MEM i odłącz urządzenie od interfejsu RUD-1.

W celu obsługi terminali OSDP konieczne jest uruchomienie procedury automatycznej detekcji terminali przez interfejs MCI.

#### Procedura detekcji terminali OSDP:

- 1. Odłącz zasilanie i podłącz terminal(-e) OSDP do interfejsu MCI (rys.4/5)
- 2. Załóż zworkę na styki MEM.
- 3. Załącz zasilanie i odczekaj co najmniej 10 s. 4. Odłącz zasilanie i zdejmij zworkę ze styków MEM.

Procedurę detekcji należy wykonać jeden raz przed podłączeniem terminali i za każdym razem gdy któryś z dotychczas stosowanych terminali zostanie wymieniony na inny.

#### Uwaga: Interfejsy MCI-3 nie mogą mieć na stałe założonej zworki na styki MEM.

### **AKTUALIZACJA OPROGRAMOWANIA**

W celu aktualizacji oprogramowania firmowego urządzenie należy podłączyć do komputera za pośrednictwem interfejsu RUD-1 (rys. 2) i uruchomić program narzędziowy RogerVDM. Plik z aktualnym firmware dostępny jest na stronie [www.roger.pl.](http://www.roger.pl/)

Uwaga: Po aktualizacji oprogramowania może być konieczne przywrócenie ustawień fabrycznych urządzenia. Bieżącą konfigurację można zapisać do pliku

za pomocą programu RogerVDM przed rozpoczęciem aktualizacji oprogramowania.

Procedura aktualizacji oprogramowania:

- 1. Podłącz urządzenie do RUD-1 zgodnie z rys. 2, a RUD-1 do portu USB komputera.
- 2. Załóż zworkę na styki FDM (rys. 3).
- 3. Wykonaj restart urządzenia (załóż na chwilę zworkę na styki RES lub wyłącz/włącz zasilanie).
- 4. Uruchom program RogerVDM i w menu górnym wybierz *Narzędzia*, a następnie polecenie *Aktualizuj oprogramowanie*.
- 5. W nowo otwartym oknie wskaż typ urządzenia, port komunikacyjny pod którym zainstalował się RUD-1 oraz ścieżkę dostępu do pliku firmware (\*.hex)
- 6. Wciśnij przycisk *Aktualizuj* by rozpocząć wgrywanie firmware do urządzenia. W dolnej części okna widoczny będzie pasek postępu.
- 7. Gdy aktualizacja zostanie ukończona zdejmij zworkę ze styków FDM i wykonaj restart urządzenia.
- 8. Jeśli po restarcie wskaźnik LED SYSTEM (pomarańczowy) wolno pulsuje, to załóż zworkę na kontakty MEM, odczekaj 5 sekund i zrestartuj urządzenie by przywrócić ustawienia fabryczne.

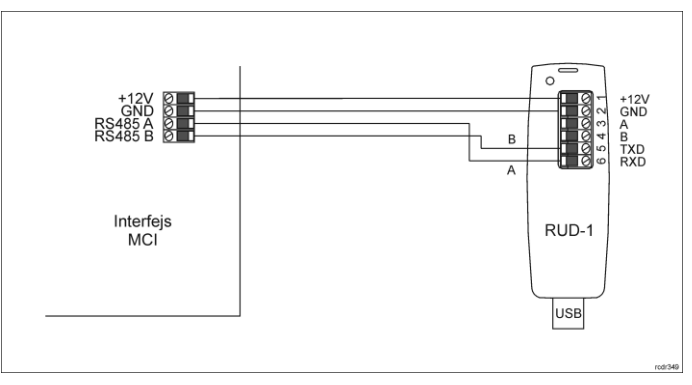

Rys. 2 Podłączenie interfejsu MCI-3 do RUD-1 w celu aktualizacji oprogramowania

#### **DODATKI**

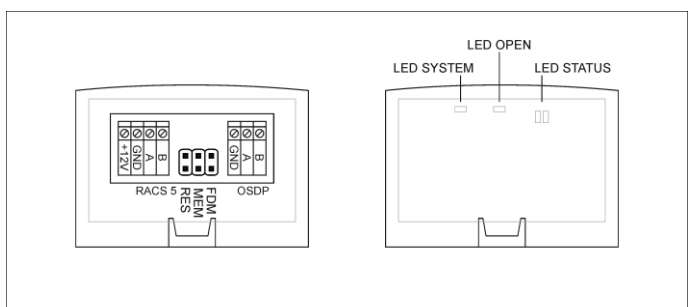

Rys. 3 Lokalizacja styków serwisowych i wskaźników LED

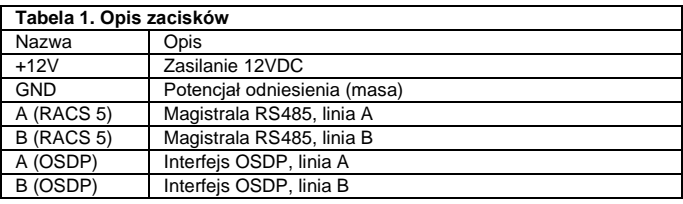

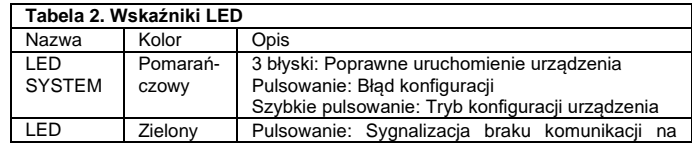

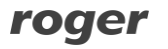

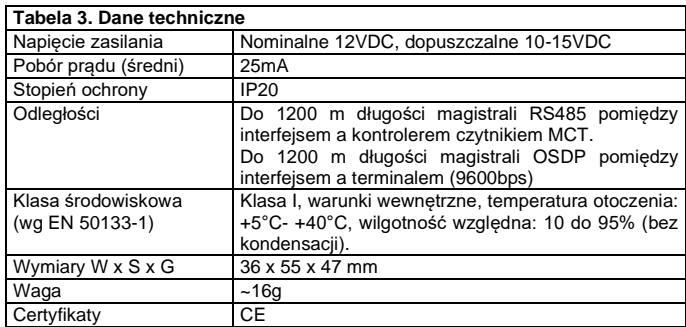

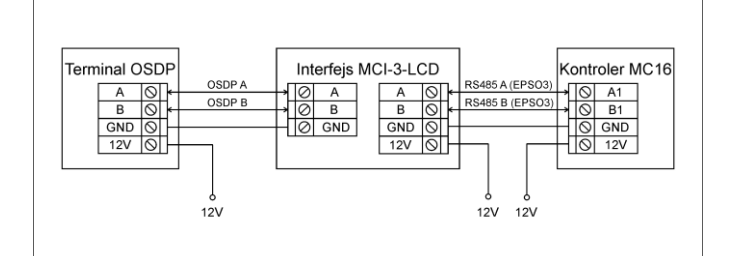

Rys. 4 Typowe podłączanie MCI-3-LCD do czytnika OSDP i kontrolera

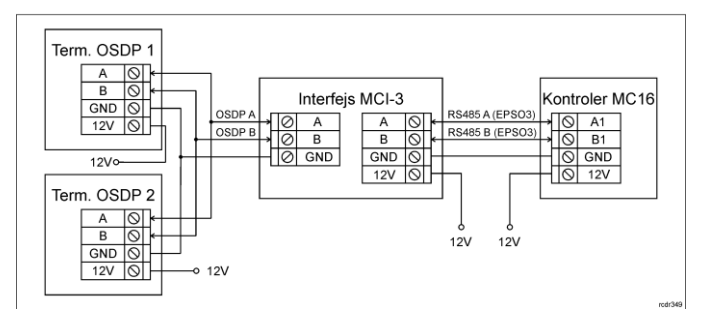

Rys. 5 Typowe podłączanie MCI-3 do czytników OSDP i kontrolera

#### Uwagi:

- Jeżeli urządzenia nie są zasilane z tego samego zasilacza to tak jak na rysunku należy połączyć ich zaciski GND przewodem o dowolnym przekroju.
- Wszystkie urządzenia na magistrali RS485 kontrolera, w tym interfejs MCI-3 muszą mieć unikalne adresy.
- Jeżeli stosowane jest szyfrowanie na magistrali RS485 to kontroler MC16 oraz interfejs MCI-3 muszą mieć takie same ustawienie w tym zakresie.

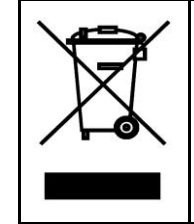

Symbol ten umieszczony na produkcie lub opakowaniu oznacza, że tego produktu nie należy wyrzucać razem z innymi odpadami gdyż może to spowodować negatywne skutki dla środowiska i zdrowia<br>ludzi. Użytkownik jest odpowiedzialny za dostarczenie zużytego<br>sprzętu do wyznaczonego punktu gromadzenia zużytych urządzeń elektrycznych i elektronicznych. Szczegółowe informacje na temat recyklingu można uzyskać u odpowiednich władz lokalnych, w przedsiębiorstwie zajmującym się usuwaniem odpadów lub w miejscu zakupu produktu. Gromadzenie osobno i recykling tego typu odpadów przyczynia się do ochrony zasobów naturalnych i jest bezpieczny dla zdrowia i środowiska naturalnego. Masa sprzętu podana jest w instrukcji.

**Kontakt: Roger Sp. z o. o. sp. k. 82-400 Sztum Gościszewo 59 Tel.: +48 55 272 0132 Faks: +48 55 272 0133 Pomoc tech.: +48 55 267 0126 Pomoc tech. (GSM): +48 664 294 087 E-mail: [pomoc.techniczna@roger.pl](mailto:pomoc.techniczna@roger.pl) Web[: www.roger.pl](http://www.roger.pl/)**

## roger